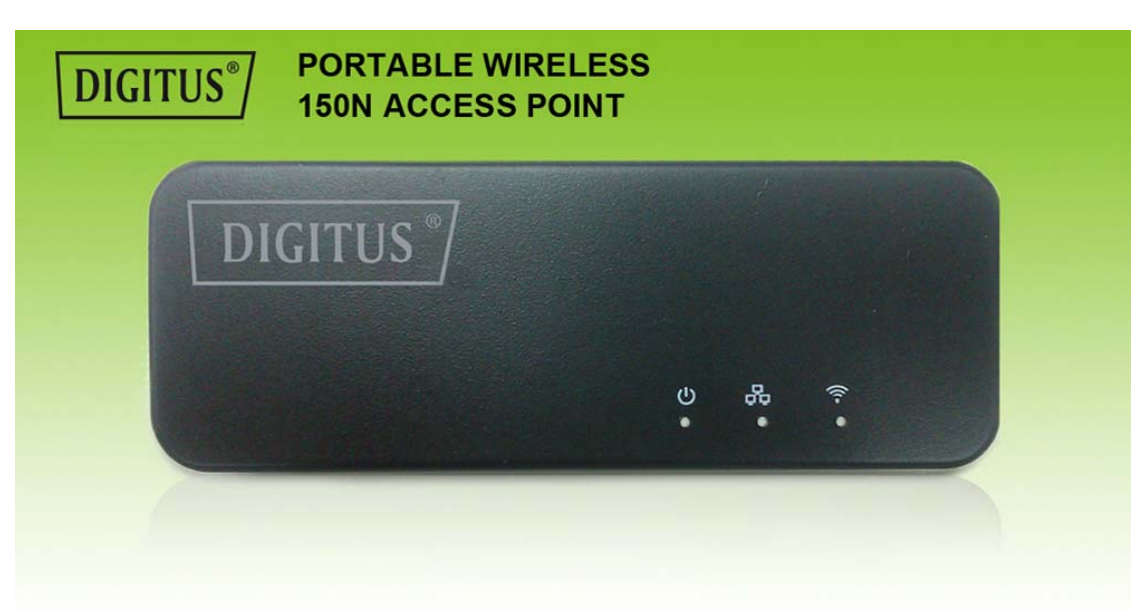

# **Kurzanleitung DN-70495**

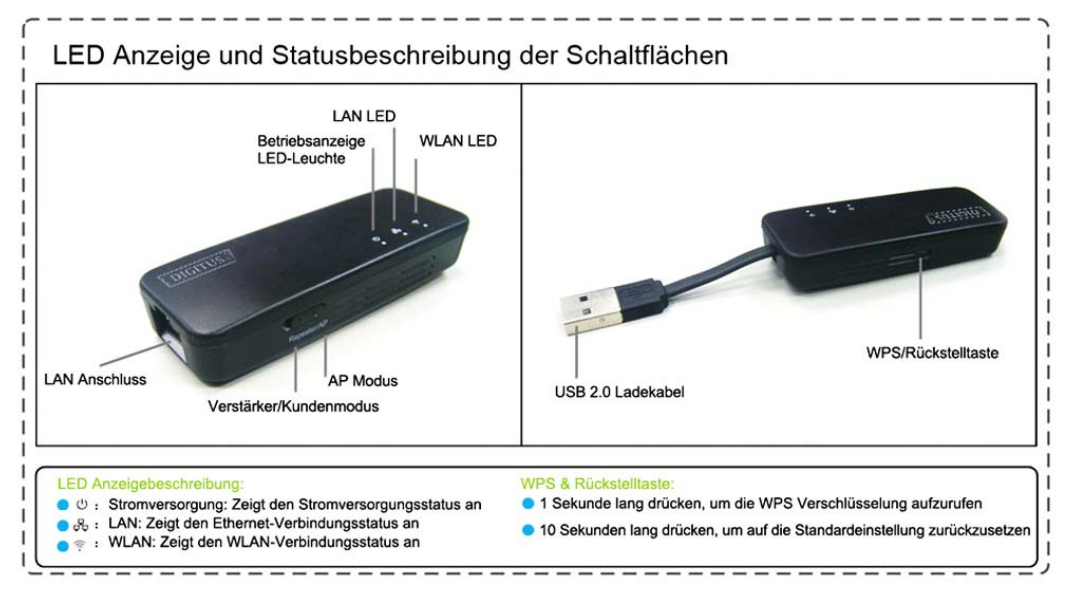

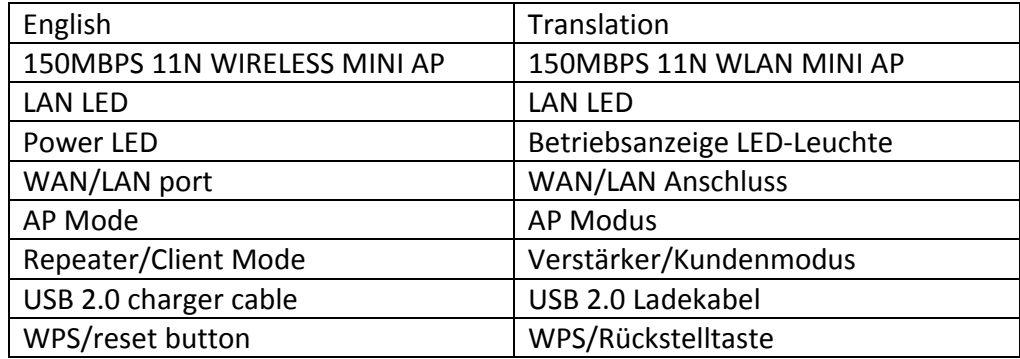

## **LED Anzeige und Statusbeschreibung der Schaltflächen LED Anzeigebeschreibung:**

Stromversorgung: Zeigt den Stromversorgungsstatus an WAN/LAN: Zeigt den Ethernet-Verbindungsstatus an WLAN: Zeigt den WLAN-Verbindungsstatus an **WPS & Rückstelltaste:** 

## 1 Sekunde lang drücken, um die WPS Verschlüsselung aufzurufen 10 Sekunden lang drücken, um auf die Standardeinstellung zurückzusetzen

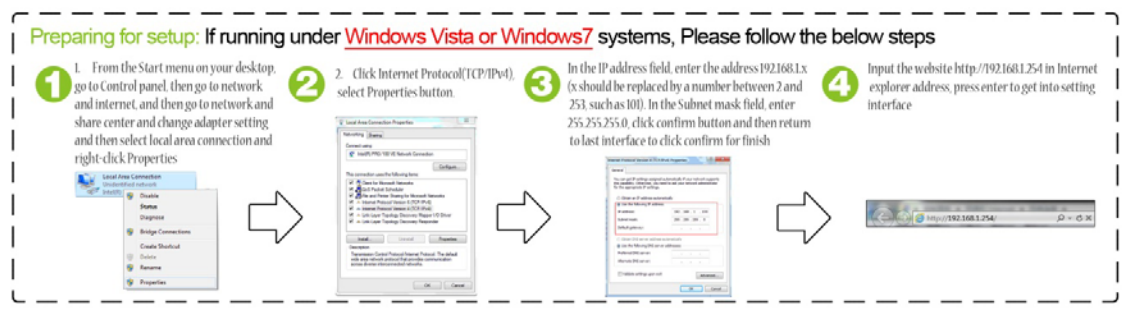

Zur Einrichtung vorbereiten: Wenn Sie unter Windows Vista oder Windows 7/8/10 arbeiten, befolgen Sie bitte die unten beschriebenen Schritte

- 1. Gehen Sie auf dem Startmenü Ihrer Arbeitsoberfläche zuerst zur Systemsteuerung und wählen Sie dann Netzwerk und Internet aus. Bitte gehen Sie auf das Netzwerk und auf Teilen, um die Adaptereinstellung zu ändern und wählen Sie dann die LAN-Verbindung aus und gehen Sie auf die Eigenschaften.
- 2. Klicken Sie auf Internet Protokoll (TCP/IPv4), und drücken Sie auf die Schaltfäche Eigenschaften.
- 3. Geben Sie die Adresse 192.168.1.x im IP Adressfeld ein (wobei x durch eine Zahl zwischen 2 und 253 ersetzt werden sollte, wie zum Beispiel 101). Geben Sie 255.255.255.0 im Subnet Maskenfeld ein, klicken Sie auf die Schaltfläche Bestätigen und kehren Sie dann zur letzten Benutzeroberfläche zurück und klicken Sie Bestätigen zum Beenden
- 4. Rufen Sie die Website http://192.168.1.254 mit dem Internet-Explorer auf und drücken Sie auf die Eingabetaste, um sich in die Benutzeroberflächen-Einrichtung einzuloggen

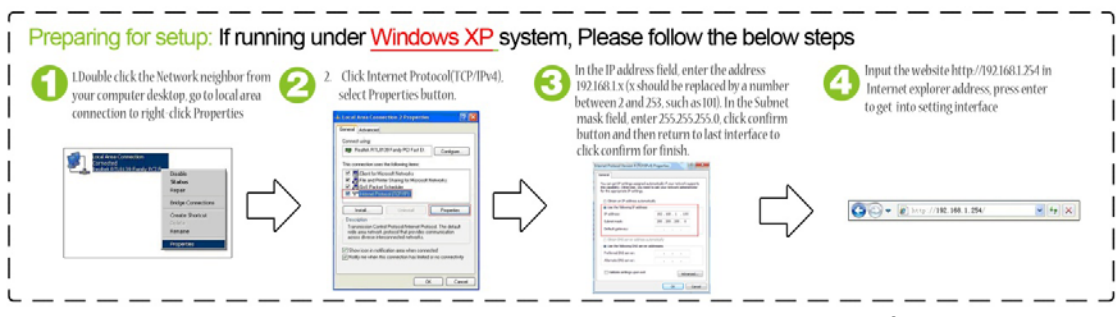

Zur Einrichtung vorbereiten: Wenn Sie unter Windows XP arbeiten, befolgen Sie bitte die unten beschriebenen Schritte

- 1. Doppelklicken Sie in auf Ihrer Arbeitsoberfläche auf Netzwerknachbar. Rufen Sie bitte die LAN-Verbindung auf. Doppelklicken Sie mit der Maus, um die Eigenschaften aufzurufen.
- 2. Klicken Sie auf Internet Protokoll (TCP/IPv4), und drücken Sie auf die Schaltfäche Eigenschaften.
- 3. Geben Sie die Adresse 192.168.1.x im IP Adressfeld ein (wobei x durch eine Zahl zwischen 2 und 253 ersetzt werden sollte, wie zum Beispiel 101). Geben Sie 255.255.255.0 im Subnet Maskenfeld ein, klicken Sie auf die Schaltfläche Bestätigen und kehren Sie dann zur letzten Benutzeroberfläche zurück und klicken Sie Bestätigen zum Beenden.
- 4. Rufen Sie mit dem Internetexplorer die Website http://192.168.1.254 auf und drücken Sie auf die Eingabetaste, um die Benutzeroberflächen-Einrichtung anzuzeigen

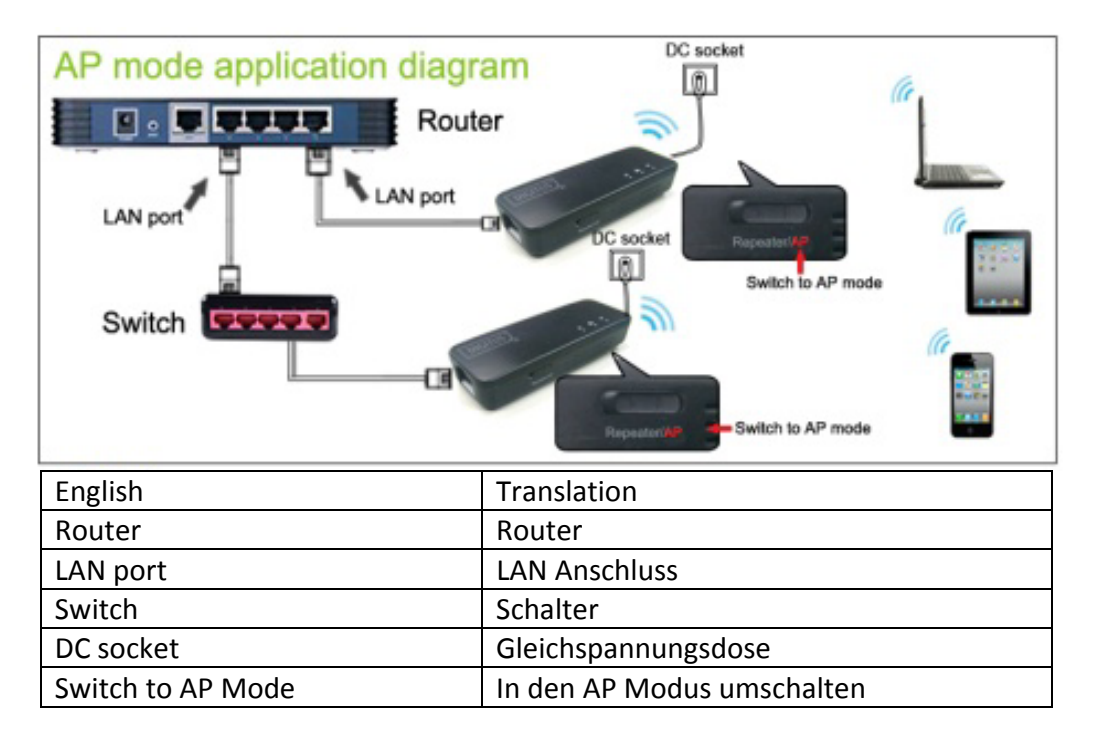

## **AP Modus**

Im AP Modus kann der DN-70495 WLAN-Zugriff auf das Internet bieten, indem Sie den DN-70495 mit dem Router verbinden.

#### **Anwendungsdiagramm des AP Modus**

AP Modus:

- 1. Es ist nicht notwendig die Installation für den AP Modus einzurichten
- 2. Geeignet für Anwendungen im Büro, Hotel, zu Hause und im Konferenzzimmer

3. Wenn Sie auf den AP-Modus umschalten, ruft das Gerät direkt die Internetverbindung auf

4. Wechseln Sie den LAN Schalter auf WLAN, um einfach die WLAN Sharing-Funktion zu nutzen

1. Nachdem Sie die Einrichtungsoberfläche aufgerufen haben, gehen Sie zur Sicherheitsverschlüsselung bitte wie folgt vor:

- ① Ändern Sie den SSID (der Name sollte aus Buchstaben bestehen oder digital sein, aber nichts anderes) gegebenenfalls
- ② Wählen Sie den Verschlüsselungsmodus und geben Sie das Passwort ein, Klicken Sie dann direkt auf Anwenden zum Beenden

2. Nachdem diese Einrichtungen vorgenommen wurden, sehen Sie die Einstellungsdaten in dem roten Rahmen, schließen Sie dann die Seite und starten Sie Ihre Anwendung.

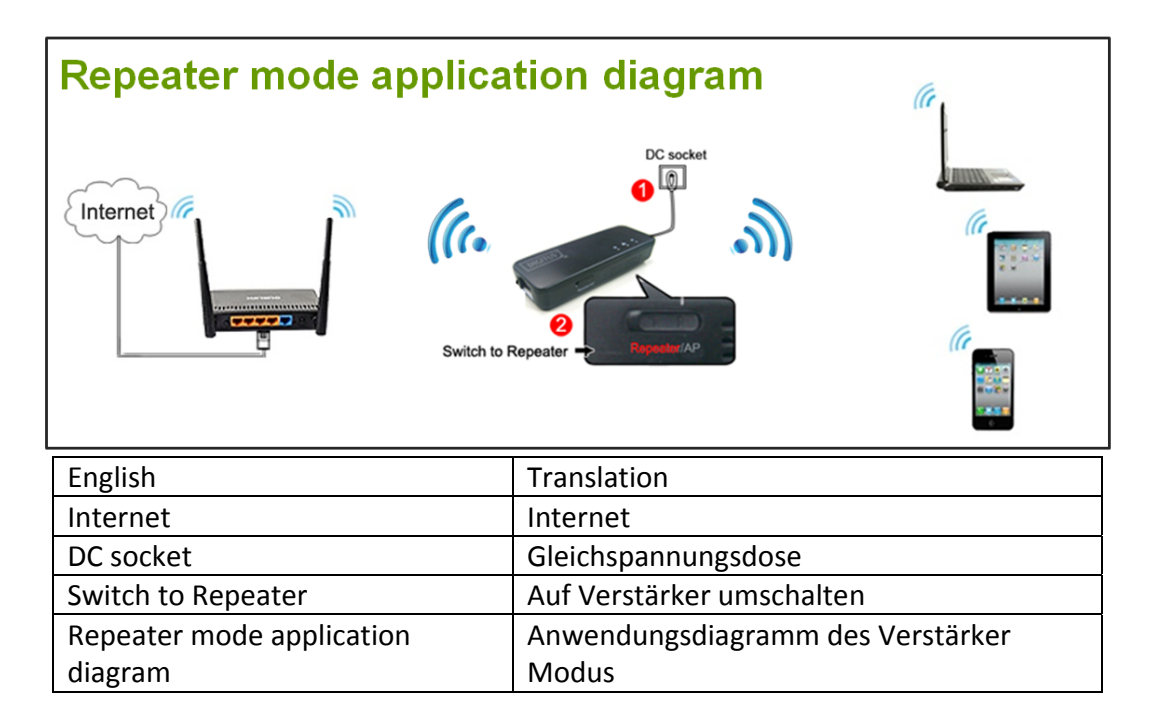

# **Verstärkermodus**

Im Verstärkermodus kann der WLAN Abdeckungsbereich vergrößert werden, so dass andere Geräte mit dem WLAN Netzwerk verbunden werden können

Arbeitsdiagramm des Verstärker Modus

Verstärkereinrichtung Schritt:

1. Anschluss des DN-70495 mit dem USB Stromversorgungsadapter oder der USB Schnittstelle an die Stromversorgungssteckdose des Notebooks / Fernsehgerätes, um dieses mit +5Vdc Eingangsstrom zu versorgen

2. In den Verstärkermodus umschalten.

# **Einrichtungen**

## **Schritt 1**

- ① Wählen Sie Verstärker aktivieren und geben Sie gegebenenfalls den Namen des Verstärkers ein.
- ② Wählen Sie das SSID des WLAN-Routers/AP zur Verbindung aus.
- ③ Geben Sie das Passwort für das SSID ein
- ④ Klicken Sie auf die Schaltfläche Verbinden, warten Sie eine Minute, um die Verbindung zu erstellen.

## **Schritt 2**

Die unterstehenden Daten werden angezeigt, nachdem die Einrichtung fertig gestellt ist:

① Status ist Verbunden.

② Die Daten für das LAN Netzwerk werden ebenfalls angezeigt: IP Adresse, MAC Adresse, usw.

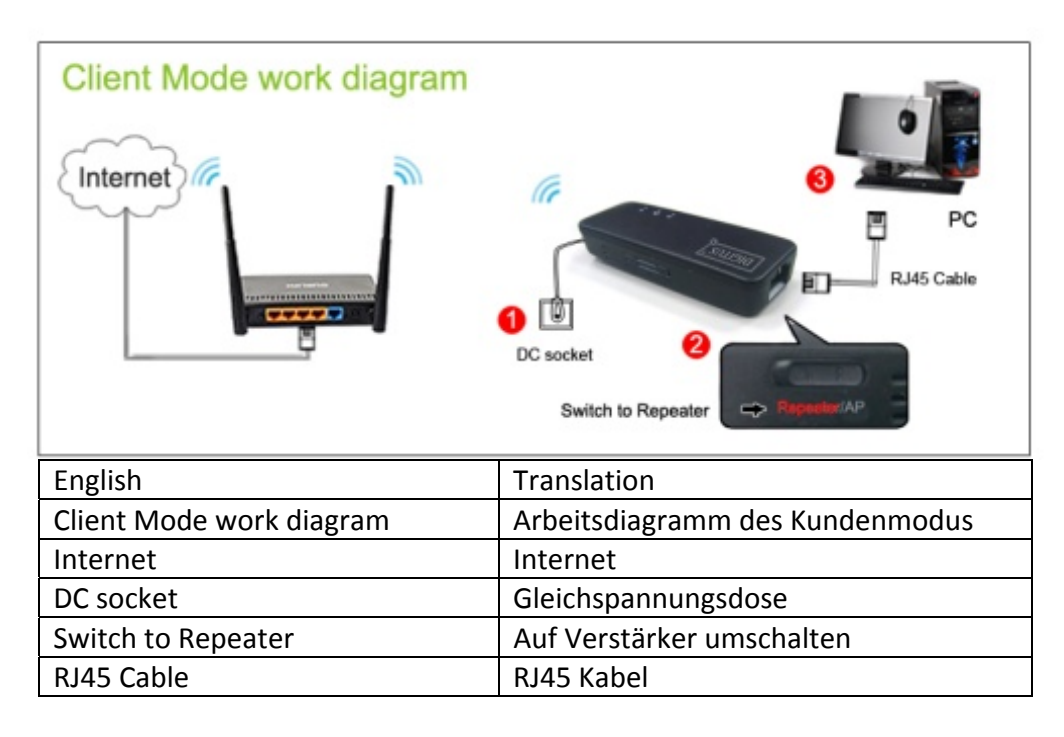

## **Kundenmodus**

Im Kundenmodus kann der DN-70495 der Computer oder die Spielkonsole über die WLAN-Schnittstelle über Ethernet aktiviert werden.

Arbeitsdiagramm des Kundenmodus

Schritte zur Einrichtung des Kundenmodus:

- ① Anschluss des DN-70495 an die Stromversorgungssteckdose mit dem USB Stromadapter der über die USB Schnittstelle an den Computer / das Notebook / das Fernsehgerät.
- ② In den Verstärkermodus umschalten

# **Einrichtungen**

## **Schritt 1**

- ① Wählen Sie ab oder deaktivieren Sie den Verstärker
- ② Wählen Sie das SSID zum Anschließen aus
- ③Geben Sie das Passwort für das SSID ein
- ④ Klicken Sie auf die Schaltfläche Verbinden, warten Sie eine Minute, um die
- Verbindung zu erstellen.

## **Schritt 2**

Die unterstehenden Daten werden angezeigt, nachdem die Einrichtung fertig gestellt ist: ① Status ist Verbunden.

② Die Daten für das LAN Netzwerk werden ebenfalls angezeigt: IP Adresse, MAC Adresse, usw.

## **Häufig gestellte Fragen**

#### **Frage 1: Das Licht leuchtet nicht. Warum?**

1. Prüfen Sie, ob der Stromversorgungsadapter 5V/500MA-2000MA entspricht

2. Prüfen Sie, ob der USB Anschluss angeschlossen ist

#### **Frage 2: Warum kann ich die Website (http://192.168.1.254) nicht aufrufen?**

1. Prüfen Sie, ob das Gerät an den Computer angeschlossen ist und prüfen Sie, ob die LAN Anzeigeleuchte blinkt

2. Prüfen Sie, ob der Webbrowser Java-Anwendungen unterstützt oder nicht

3. Drücken Sie 10 Sekunden lang auf die Schaltfläche WPS, um das Gerät auf die Standardeinstellungen zurückzusetzen

4. Schalten Sie den DN-70495 aus und ein

#### **Frage 3: Was können Sie tun, wenn Sie das WLAN-Passwort vergessen haben?**

Wenn Sie das WLAN-Passwort vergessen haben, drücken Sie bitte 10 Sekunden lang die WPS-Schaltfläche, um das Gerät auf die Werkseinstellungen zurückzusetzen

### **Frage 4: Warum kann ich nach Beenden der Konfiguration das Internet nicht aufrufen?**  Im Verstärkermodus:

Wenn Sie mit dem Gerät keine Internetverbindung herstellen können oder das Netzwerk begrenzt ist, geben Sie bitte noch einmal das richtige SSID-Passwort ein. Dieses Passwort muss das Sicherheitspasswort des WLAN-Routers sein. Im AP-Modus:

Prüfen Sie, ob der Router oder die Schalter normal funktionieren Prüfen Sie, ob der LAN-Anschluss funktioniert oder nicht Stellen Sie sicher, dass der AP-Modus mit dem Schiebeschalter eingestellt ist.

#### **Frage 5: Welchen Abstand kann der AP abdecken?**

Normalerweise kann er mindestens 20 Meter abdecken, aber dies hängt von der Umgebung und den WLAN-Geräten am anderen Ende ab.

Hiermit erklärt die ASSMANN Electronic GmbH, das der Artikel in Übereinstimmung mit den Anforderung und Vorschriften der Richtlinien 1999/5/EG und RoHS 2011/65/EG befindet. Die vollständige Konformitätserklärung können Sie postalisch unter der unten genannten Herstelleradresse anfordern.

Assmann Electronic GmbH Auf dem Schüffel 3 58513 Lüdenscheid Germany

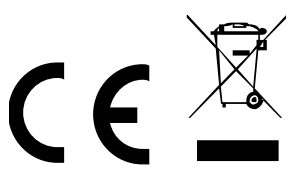